# **CONFIGURE A QUIZ WITH RESPONDUS**

**(Updated on 29th June 2020)**

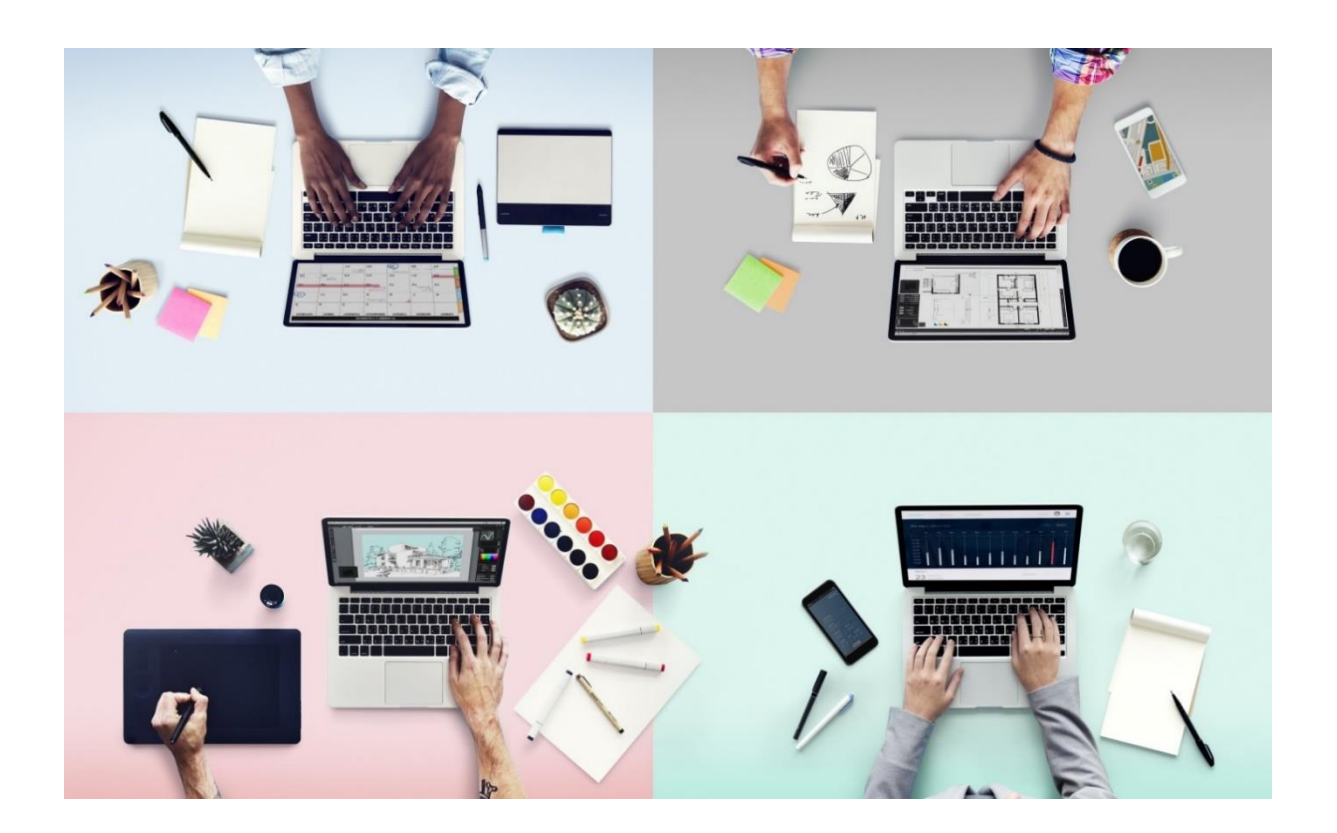

## **WHAT IS IT AND WHAT IS IT USED FOR**

Respondus is a software package, which is integrated with the University's exam-focused Moodle platform [https://esamionline.unitn.it/loginUniTN.php.](https://esamionline.unitn.it/loginUniTN.php) It monitors the occurrence of incorrect behaviour during exams using the moodle quiz.

Respondus can be used in two ways:

>**Only Lockdown Browser** to block other pages being opened during an exam. The exam is viewed in full-screen mode and cannot be minimized. The menu and the browser toolbar are removed with the exception of Back, Forward, Refresh and Stop.

Access to other applications, including messaging, screen-sharing, virtual machines and desktop remote, is blocked. The following functions are disabled: screen capture, copy and paste, left-click, keyboard shortcuts and task switching. Furthermore the student cannot exit the test until s/he has submitted his/her answers.

## **HOW TO CONFIGURE A QUIZ WITH RESPONDUS**

- 1. Access Exams on:<https://esamionline.unitn.it/loginUniTN.php>
- 2. Select the course where your set of questions are located.
- 3. On the left of the screen, below the Administration window, you can see the RESPONDUS LOCKDOWN BROWSER window.

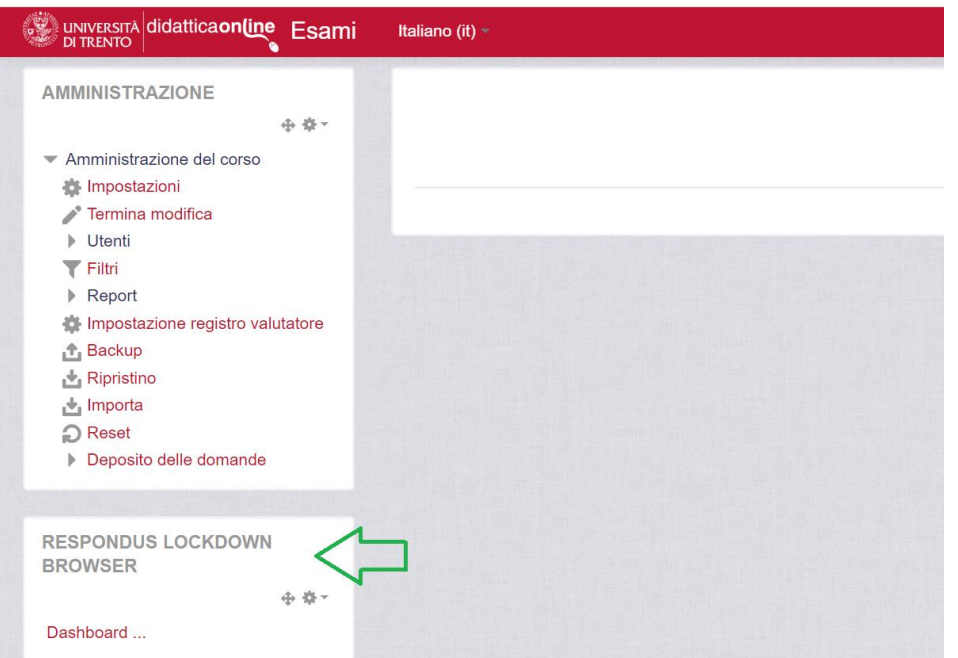

4. Then select the dashboard.

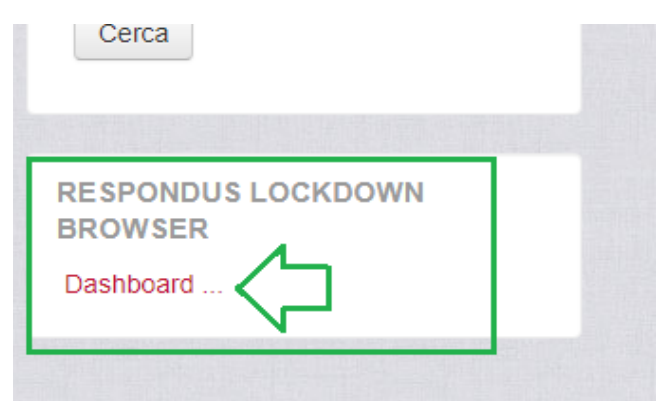

- 5. You can see the tutorial; click Continue.
- 6. A list of the current tests is displayed.

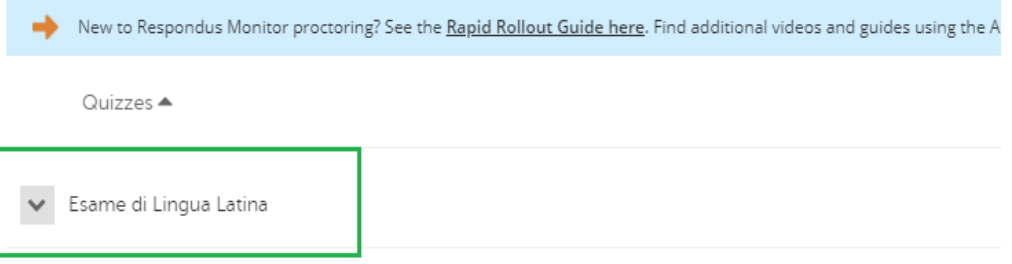

7. Click on the arrow corresponding to your test.

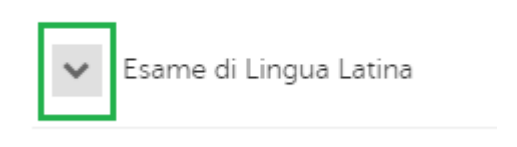

8. Select Settings.

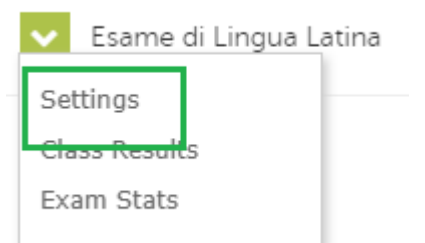

9. Select the Require Respondus Lock Down Browser for this exam item.

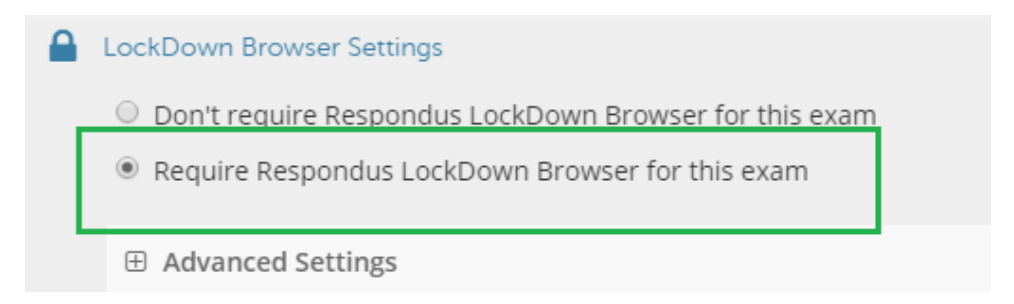

- 10.Advanced settings: do NOT select any of the boxes, unless the use of the calculator (>Enable calculator) or navigation of a site is permitted (>Allow access to specific external web domains), which must be specified in the appropriate entry.
	- □ Advanced Settings
		- Lock students into the browser until exam is completed [explain]
		- Allow students to take this exam with an iPad (using the "LockDown Browse
		- Allow access to specific external web domains [explain]
		- Enable Calculator on the toolbar Jexplain1
		- Enable Printing from the toolbar [explain]

When the Enable Calculator on the toolbar function is selected, a button appears in the Lockdown browser toolbar which allows the students to open and use the calculator. The educator can choose within the settings range whether to enable a Standard Calculator or a Scientific Calculator.

**N.B.** Be aware that the calculator is configured in the English language, so use the full point as a separator of the decimals, whereas in Moodle the comma represents the same value. In this case, we recommend either configuration of the course in English or suggest that the students copy the results of their calculations with a calculator, using a comma rather than a full stop (otherwise Moodle will interpret it as an error).

#### **Standard calculator:**

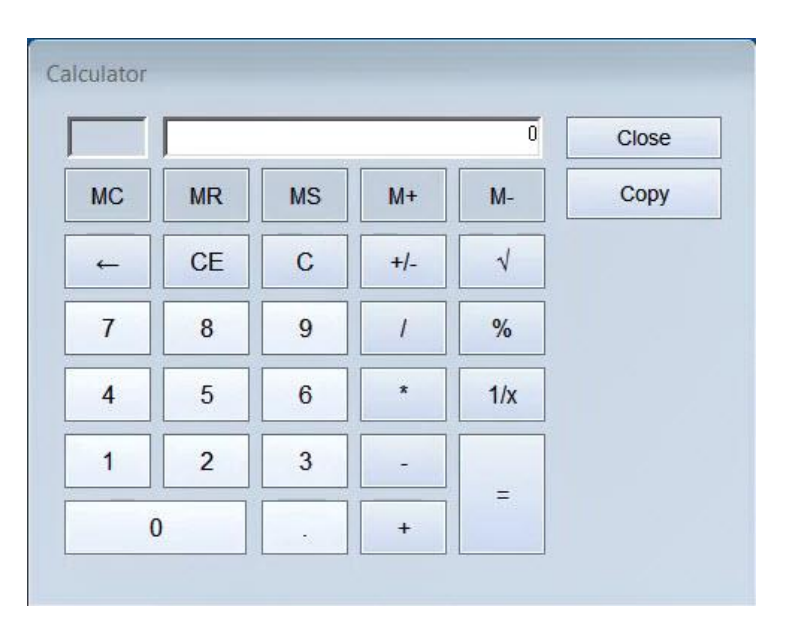

#### **Scientific calculator:**

m.

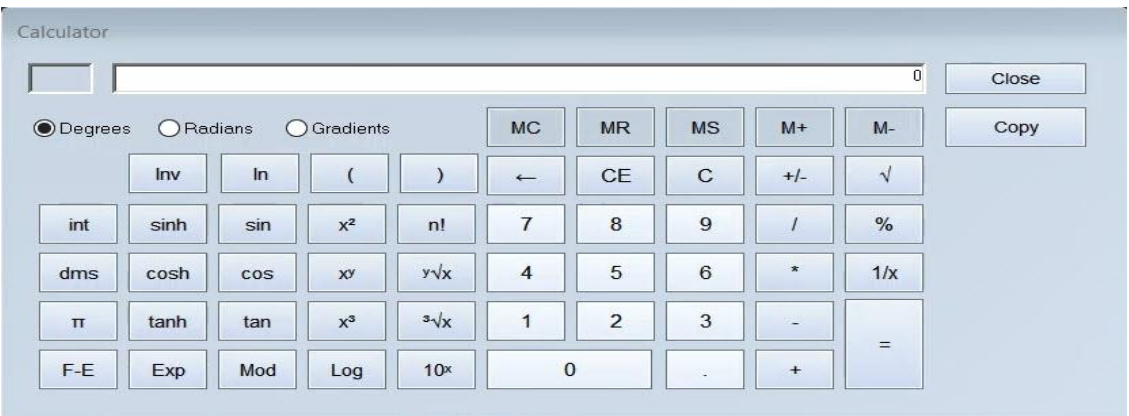

By selecting the option Allow access to specific external web domains it is possible to allow navigation within a specific site.

Enter the domain in the appropriate field, without the protocol https/http. By way of example: the domain of https://www.lerobert.com is lerobert.com, the domain of https://www.youtube.com is youtube.com.

In the event that you should want to enter several domains, they would be separated by a comma, without spaces (e.g: lerobert.com,youtube.com)

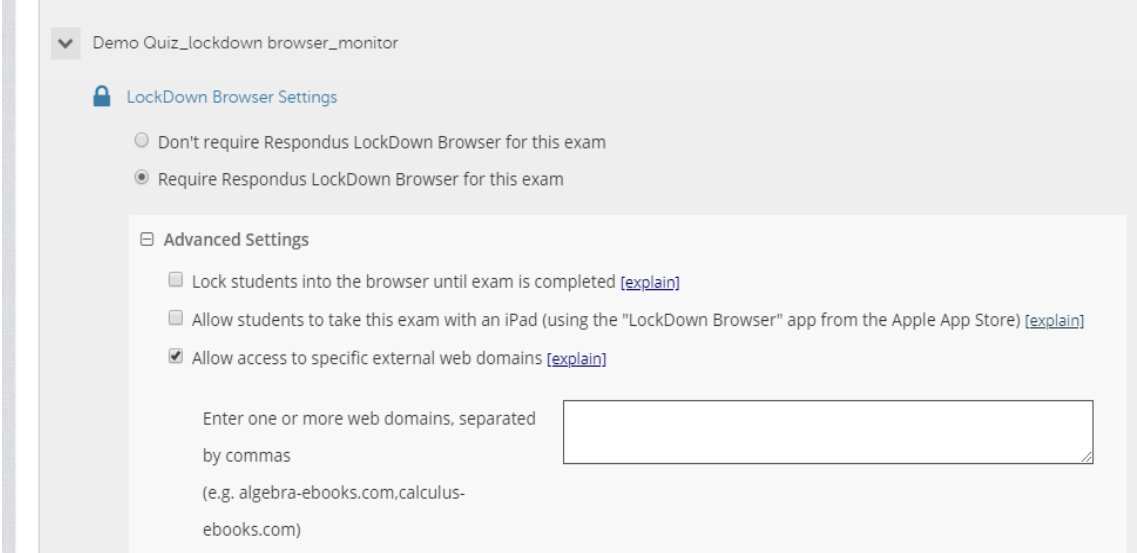

Therefore the setting allows the student to access any page or link within the specified domain, if stated in the wording of one or more of the test questions. Should you want to allow access to an online French language dictionary, for example, the lerobert.com domain will be indicated in the Respondus settings, while the https://www.lerobert.com Url will be included in the wording of the test question.

**N.B**. On the other hand, if you want to allow the student to view one particular web page: you can, in fact, include it directly in the wording of the question, without needing to put the domain in the Respondus settings. If the link to https://treccani.it/encicolopedia/geopolitica shows up in the question text and you want the student to see only that page, the treccani.it domain is not entered in the Respondus settings.

In both cases including the link in the text of the question is recommended by choosing the **Open in a new window** option. Otherwise it will not be possible to return to the test via the lockdown browser once the link has been opened.

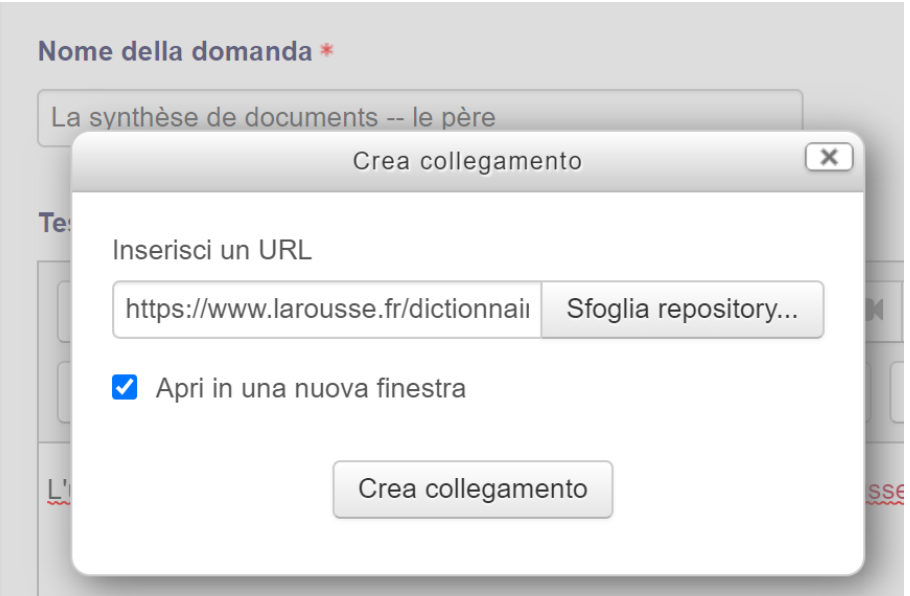

Vous ferez une synthèse objective à partir des documents suivant

For further information look at the [Respondus site.](https://support.respondus.com/support/index.php?/Knowledgebase/Article/View/478/19/accessing-external-web-domains-in-lockdown-browser)

#### 11. **Monitor Webcam settings**:

The monitor is the system which allows a video-recording of users' behaviour during the exam. **Select this item if you intend to use the Respondus monitor to supervise the students.**

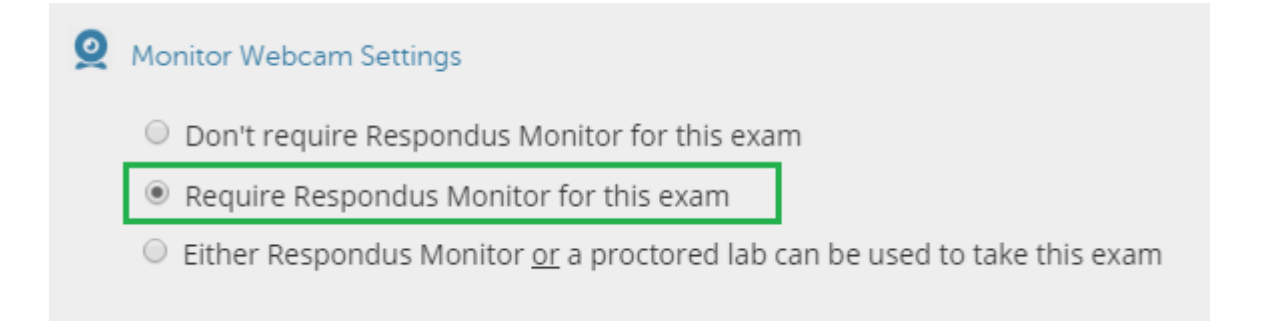

#### 12. **Start-up sequence:**

Leave the default (SHOW ID allows the student to show his/her identification document to the webcam and to take a photo following the system instructions).

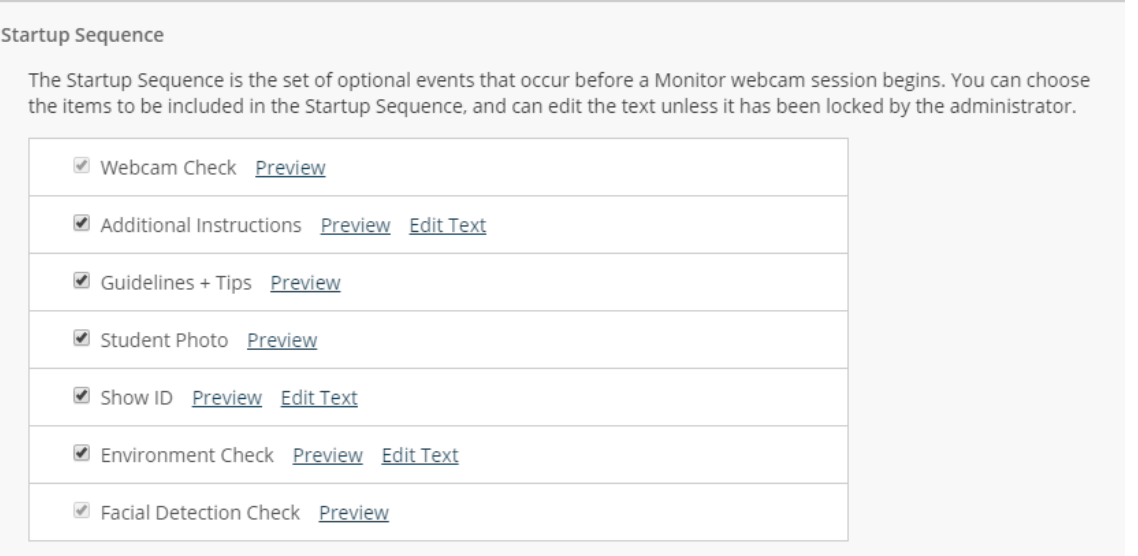

#### 13. **Facial Detection Options:**

Leave the first item as ticked; the second item is left unticked if students are allowed to use a book or notes (therefore they must inevitably move away from the monitor to read > for example: a Latin translation with the use of the dictionary).

Otherwise the programme would send a notification message to the student if s/he strays outside the frame during the exam.

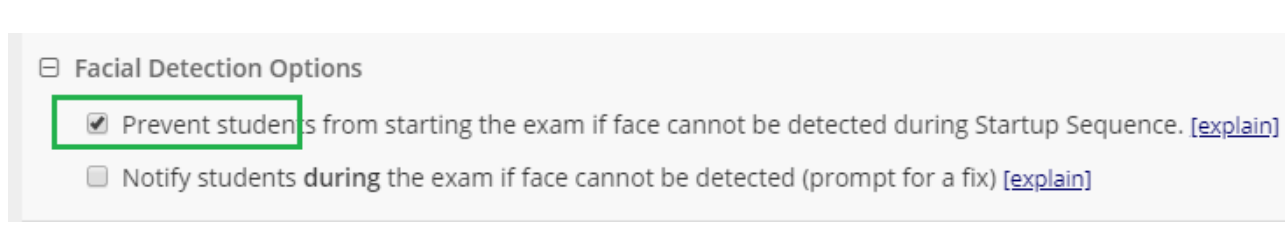

### 14. **Advanced settings:**

Do not select the two subsequent options:

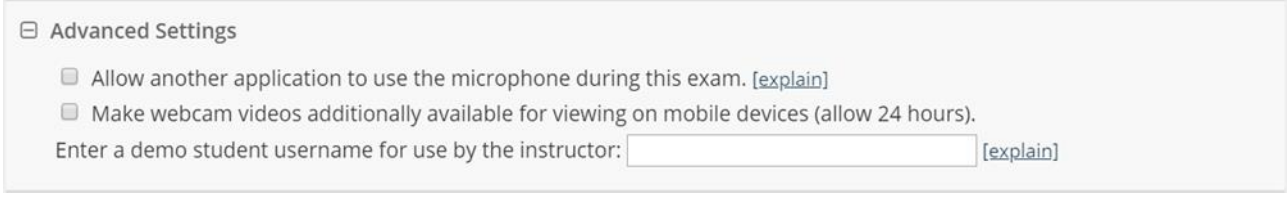

For further information: **Didattica OnLine** Divisione Centro Linguistico Test Center e Didattica Online Direzione Didattica e Servizi agli Studenti Università degli Studi di Trento tel. +39 0461 283316 uff.didatticaonline@unitn.it